# Mode d'emploi Pas A Pas 7

Avez-vous remarqué le nom complet du fichier avec l'extension .ots Le fichier Pas A Pas 7 est un modèle. Ce tutoriel va vous aider à l'utiliser .

Lu dans l'aide du logiciel:

Un modèle est un fichier contenant des éléments ayant trait à la conception d'un document, notamment les styles de formatage, les arrière-plans, les cadres, les images, les champs, la mise en page et le texte.

Le modèle sera utilisé uniquement pour sa fonction suivante

quand on l'ouvre une « copie » est crée ; cela signifie que vous pouvez la modifier mais qu'il faudra aussi l'enregistrer.

On peut ouvrir une nouvelle fois le modèle et obtenir une nouvelle copie identique ; ceci permet de transmetre ce fchier afn que plusieurs personnes utilisent le même.

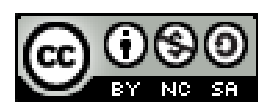

Ce document est publié par le DIP Genève sous licence Creative Commons utilisation et adaptation autorisée sous conditions.

> **LibreOffice 3.6.4 - windows 7 Auteur : PoM<sup>o</sup> Version 2**

## 7 . a - L e s m o d è l e s

## 1 Ouvrir le modèle Pas A Pas 7

- ( a ) Double-clic sur le nom du fchier pour ouvrir un document non enregistré Sans nom 1 - LibreOffice Calc .
- ( $b$ ) Fichier Enregistrer sous dans un dossier « 2012-2013 », par exemple

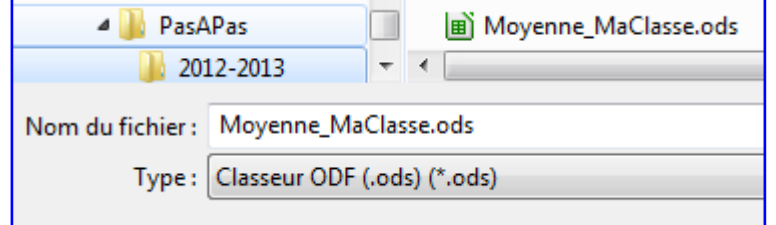

#### 2 Autres utilisations

- (a) Double-clic sur le nom du fichier Pas A Pas 7 une « copie » identique s'ouvre et ce sera toujours ainsi tant que le modèle n'a pas été modifé.
- ( b ) Ne pas oublier d'enregistrer ce document sous le nom « Moyenne\_MaClasse2 ».

Plusieurs personnes peuvent ainsi utiliser le même modèle. Vous pouvez aussi utiliser plusieurs fois ce fchier pour des classes diférentes ou pour des disciplines diférentes.

### 3 Gérer les modèles

LibreOffice est prévu pour une gestion très poussée des modèles : cela convient à ceux et celles qui travaillent en équipe et qui utilisent fréquemment les mêmes documents ou qui doivent utiliser certains types de documents (avec une charte graphique par exemple).

Ici le modèle est utilisé comme un autre document ; c'est-à-dire qu'on l'enregistre dans un dossier ordinaire avec les autres documents. Sa seule particularité est son ouverture il faut penser à enregistrer le document ouvert sous un autre non.

# 7.b - Modifier le contenu

#### 4 MaClasse

( a ) Dans ce fchier Moyenne\_MaClasse sélectionner la cellule D2, taper MaClasse1,

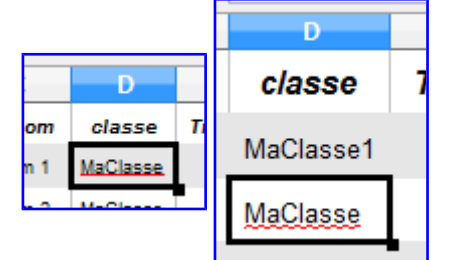

puis remplacer MaClasse par « MaClasse1 » à l'aide de la poignée de remplissage.

Avec un double-clic sur le carré noir de remplissage, ou en « descendant » le carré noir vous obtenez... tous les nombres

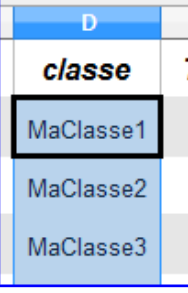

Solution : Touche CTRL enfoncée pendant l'une ou l'autre des manipulations.

( b ) Annuler avec l'icône, le menu ou le raccourci CTRL+Z.

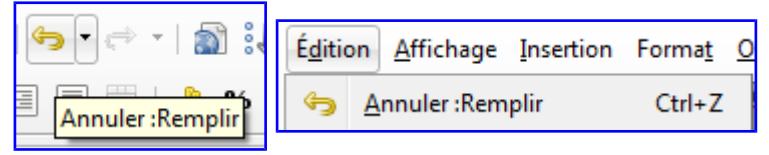

(c) Il faut recommencer car toutes les cellules ont l'arrière-plan gris Annuler pour avoir « MaClass1 » dans la cellule D2. Corriger la cellule D3 ?

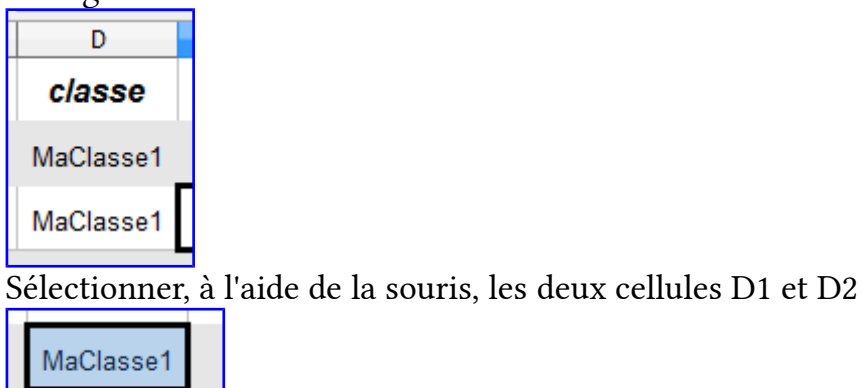

MaClasse1

Terminer soit par un double-clic sur le carré noir , soit en le glissant vers le bas,

tout en maintenant la touche CTRL enfoncée pour ne pas modifier le nombre 1

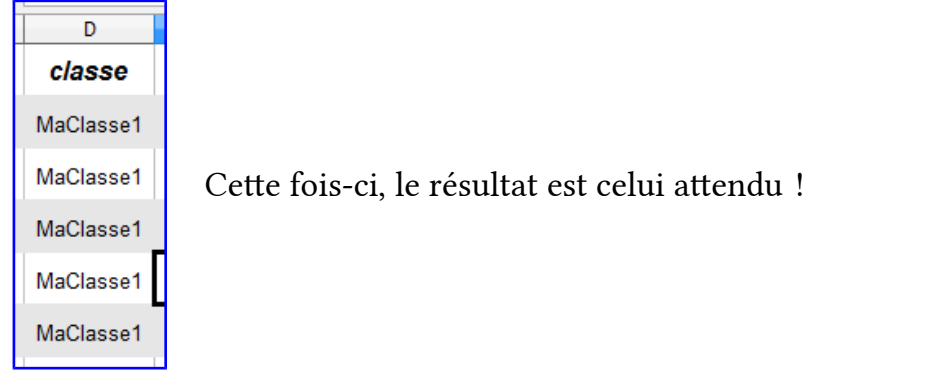

( d ) Enregistrer, par exemple, en utilisant le raccourci CTRL+S.

## <sup>5</sup> Les noms et prénoms

- ( a ) Taper les noms et prénoms des élèves. ATTENTION : pour remplacer «Nom 1 », procéder comme indiqué ci-après. Sélectionner la cellule par un clic, puis taper le nom de l'élève. Inutile d'effacer le contenu de la cellule !
- ( b ) Sélectionner les numéros des lignes inutiles, à l'aide de la souris ?

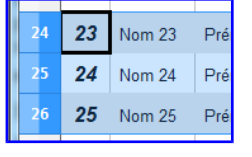

( c ) Édition – Supprimer des cellules

### 6 Les notes

- ( a ) Insérer les notes au fur et à mesure...
- ( b ) La moyenne est modifée en conséquence. Voici une nouvelle raison d'utiliser le tableur pour gérer les notes : toute modifcation entraîne la mise à jour des résultats.

## 7 Les colonnes

Il est possible d'ajouter de nouvelles colonnes (par exemple, si je veux remplacer les trimestres par des mois ou par des dates d'épreuves), mais il faudrait adapter la formule de la moyenne suivant le nombre de colonnes ?: nous verrons dans le prochain pas à pas une autre façon de calculer la moyenne qui permetra de gérer plus facilement ces modifcations.

## 8 Nom de la feuille

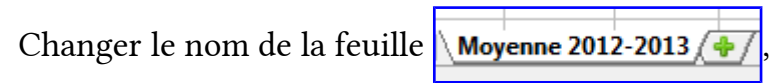

en utilisant un double-clic ou le clic droit.

### 7 . c - I m p r i m e r

### <sup>9</sup> Aperçu

- $(a)$  **pour afficher ce qui sera imprimé.** Cela permet de vérifer la mise en page ...
- $(b)$  Formater la page permet de modifier cette mise en page

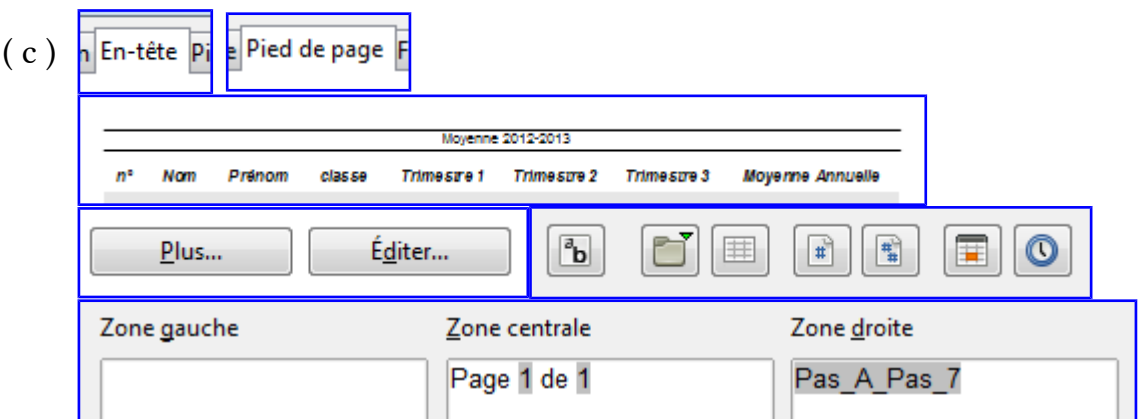

## <sup>10</sup> Exporter en pdf

#### [htp://icp.ge.ch/dip/refdip/spip.php?article16](http://icp.ge.ch/dip/refdip/spip.php?article16)  Extrait de la directive pour la difusion interne de douments

- 2.2 Tout document qui ne demande pas une modification par le destinataire doit être diffusé en format PDF (Portable Document Format\*)
- 2.3 Pour les documents qui doivent être modifiés par le(s) destinataire(s), le format ouvert\* OpenDocument\* doit être privilégié. Ce format constitue en effet la garantie que le document pourra être relu en tout temps indépendamment du logiciel utilisé.
- 2.4 Tout document numérique doit comporter les indications suivantes : date, auteur, version, statut.
- 2.5 L'utilisateur doit être attentif à la taille d'un document avant son envoi par messagerie électronique. Un document ordinaire d'une dizaine de pages ne devrait pas excéder les 100 kilooctets (ko). Si un document intègre des images, on veillera à réduire leur définition au maximum de façon à diminuer leur impact sur la taille du fichier.
	-
- ( a ) Ou bien utiliser le menu Fichier Exporter au format PDF
	- On acceptera les choix proposés par défaut et éventuellement ajoutera celle-ci

Général

Incorporer le fichier OpenDocument

Rend le PDF facilement éditable dans LibreOffice

qui permet d'ouvrir le fichier obtenu avec libreOffice (directive point 2.3).

( b ) Ouvrir le fchier .pdf obtenu pour vérifer son contenu Éventuellement l'imprimer.